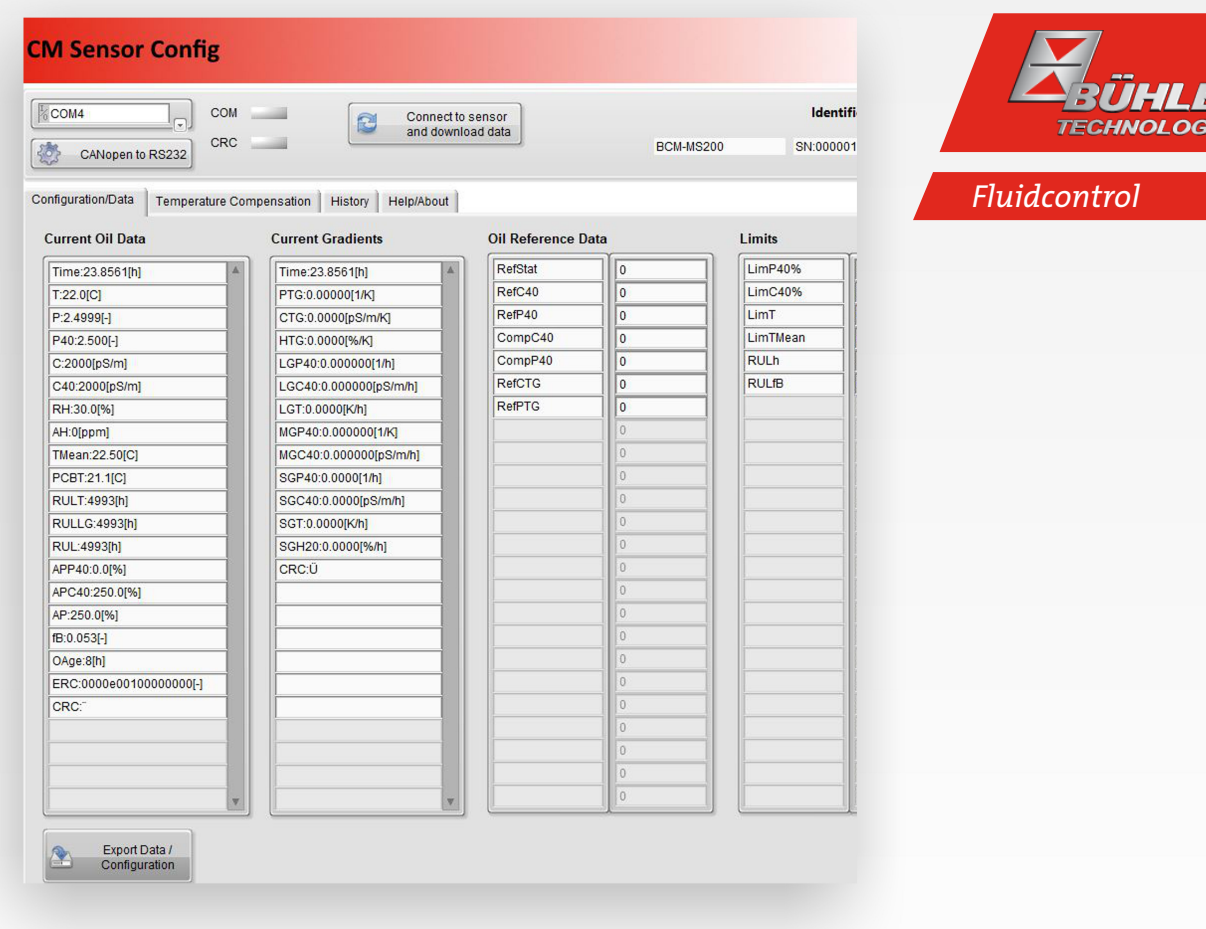

## Software Instructions

PC configuration software for condition sensors

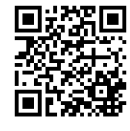

Bühler Technologies GmbH, Harkortstr. 29, D-40880 Ratingen Tel. +49 (0) 21 02 / 49 89-0, Fax: +49 (0) 21 02 / 49 89-20 Internet: www.buehler-technologies.com E-Mail: fluidcontrol@buehler-technologies.com

Read this instruction carefully prior to installation and/or use. Pay attention particularly to all advises and safety instructions to prevent injuries. Bühler Technologies can not be held responsible for misusing the product or unreliable function due to unauthorised modifications.

All rights reserved. Bühler Technologies GmbH 2022

Document information Document No........................................................... SE150110 Version.......................................................................... 11/2022

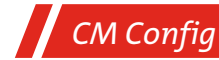

### 1 Introduction

CM Config is a program based on National Instruments' (NI) LabVIEW for configuring, reading, displaying and saving data from the following condition sensors:

- BCM-MS
- BCM-LS
- BPM
- BMD

*Scope of functionality:*

- Easy, intuitive handling provided by a graphic user interface.
- Readout of measurement data and gradients, oil reference data and limit values, as well as calibration and configuration data.
- Display of temperature compensation curves.
- Readout of data from the sensor memory and export in .csv format with headers for measurement series and unit labelling.
- Simple switching from CAN operation to RS232.
- Password protected option to setup the sensor.

### 2 System requirements

- Windows XP or later
- Processor: Minimum Pentium 200 MHz or comparable processor is recommended
- Pentium III, 600 MHz Celeron or comparable processor
- RAM: Minimum 64 MB, 256 MB recommended
- Screen resolution: Minimum 1024 × 768 pixels

In addition, the system requirements for the NI-Runtime-Engine must be taken into account.

### 3 Quick start

The steps that must be executed for commissioning CM Config with an Bühler Technologies GmbH condition sensor are described below. The following components are necessary for this:

PC/laptop with RS232 connection, or alternatively a USB connection, that serves as the measurement computer.

- Oil condition sensor
- Sensor cable (order number: 1590001001)
- Power supply including rubber connector (order number: 1590001003)
- Software CM Config
- In addition, for connection via USB: USB to RS232 converter with associated driver software (order number: 1590001002)

### The components must be prepared as follows:

### Software installation CM Config

- Unpack the zip file on your computer.
- Before starting the exe file, LabVIEW Runtime Engine (V2010) needs to be installed. The software is located in the "full setup" file.
- If the LabVIEW Runtime Engine is already installed, only the executable file is required.

### Software installation of the driver for the USB to RS232 converter for data acquisition via USB (if you are not using a converter, please continue with sensor connection for data acquisition via RS232)

- Now connect your USB to RS232 converter to your PC/laptop.
- If the USB to RS232 converter is not recognised by the PC, the appropriate driver must be installed. To do this follow the installation instructions provided by the operating system or on the supplied driver CD.

### Sensor connection for data acquisition via USB

- Connect the sensor cable to the sensor with the M12 connector.
- Connect the cable's D-Sub connector to the appropriate serial interface of the USB to RS232 converter.
- Connect the USB connector of the USB to RS232 converter to a suitable interface on your PC/laptop.
- Connect the power supply unit and the sensor cable.
- Now properly connect your power supply unit to the line voltage via the rubber connector for non-heating apparatus. Your sensor is now ready for operation.

### Sensor connection for data acquisition via RS232

- Connect the sensor cable to the sensor with the M12 connector.
- Connect the D-sub connector of the cable to the appropriate serial interface of your PC/laptop.
- Connect the power supply unit and the sensor cable.
- Now properly connect your power supply unit to the line voltage via the rubber connector for non-heating apparatus. Your sensor is now ready for operation.

### Start the Software

- CM Config can be started by double-clicking on the file CM Config.exe.
- Select the serial interface (COM) at which you have connected the sensor to the computer. If you do not use a USB to RS232 converter, this is usually COM 1.
- When using a USB to RS232 converter, a new virtual COM port will be created. Select this COM port. If necessary, you can check the assignment of the virtual COM port in the Windows Device Manager.
- The incoming data as well as the identification of the sensor are displayed on the left side of the window. The data can be visualised on the right side of the window in a diagram.

### 4 User interface

Upon starting CM Config, a user interface window is opened. The current measurement data and sensor configuration can be read in this window. Experienced users can also use the password protected "Service Mode" to change data.

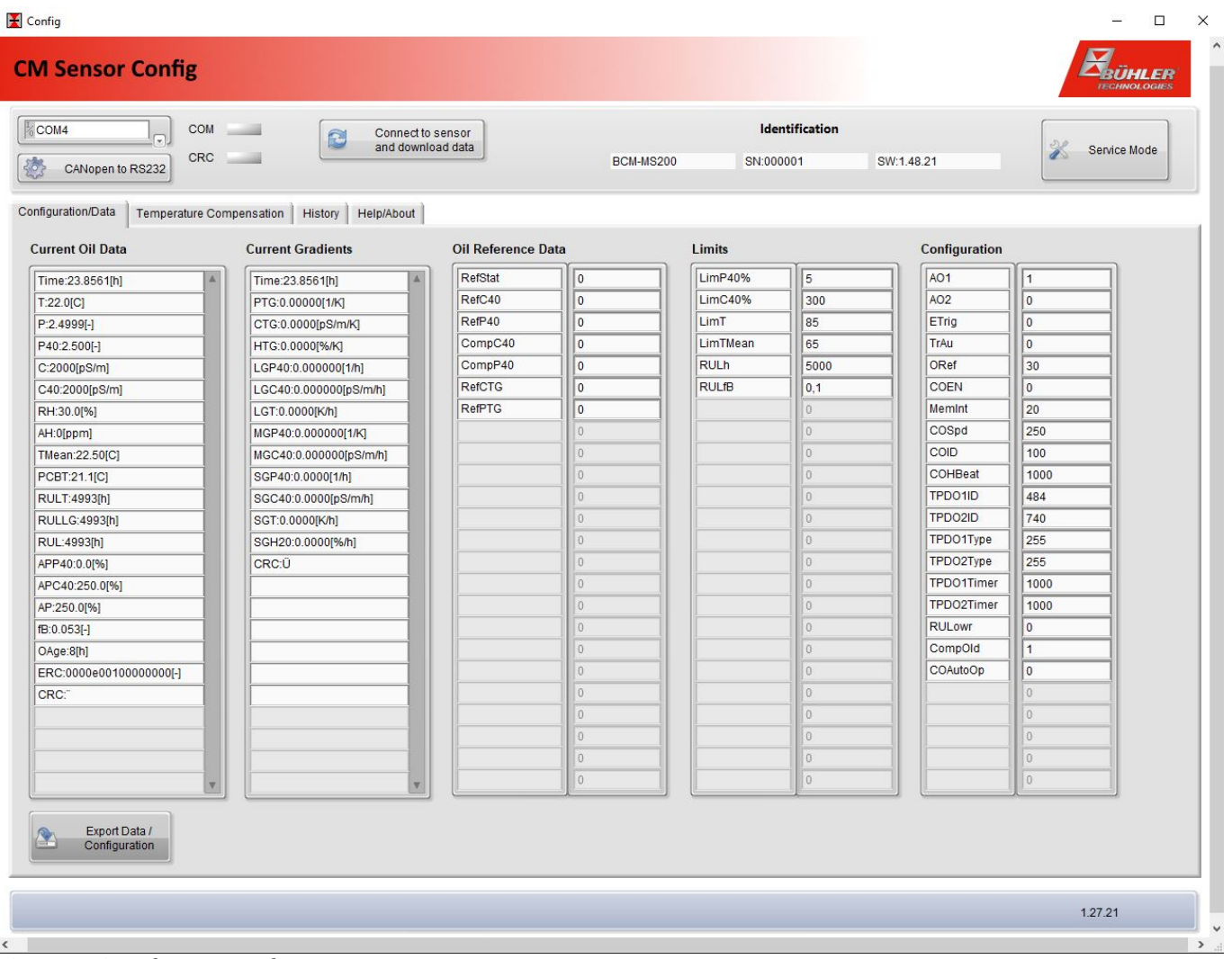

*Fig. 1:* User interface CM Config

The user interface can be divided into the following three areas (I-III).

### 4.1 Area I: Header

The header displays the connected sensor type and the sensor serial number. In addition, the version number of the CM Config program in use is displayed.

### <span id="page-4-0"></span>4.2 Area II: Communications settings and program mode

On the left side the COM interface to which the sensor is connected can be selected. Transfer errors and checksum errors are indicated by the two signal lights to the right. For sensors that are normally operated in CANopen mode and are only connected to a PC using CM Config for data configuration or readout, the "CAN/RS232" button can be used to change the communication mode temporarily. To do so, follow the instructions in the pop-up window.

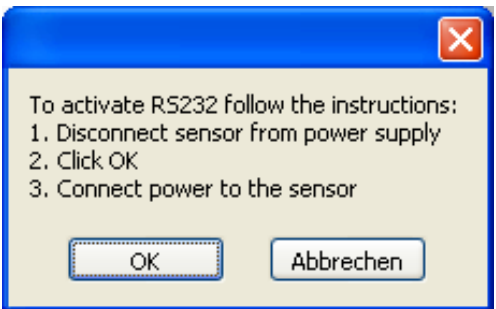

*Fig. 2:* Instructions - Switching from CANopen mode to RS232 mode

In the middle the serial number and software version of the connected sensor are displayed. By clicking on the button it is also possible to switch to "Service Mode" to make changes to sensor configuration. Since this is not relevant for normal users and also risks permanently destroying the calibration and configuration data, these areas are password-protected.

### 4.3 Area III: Configuration area

The configuration area forms the largest part of the user interface. Several tabs divide the configuration area into *Configuration/Data*, *Temperature Compensation*, *History*, *Service*, *Update* and *Help/About* (see fig. "Configuration/Data" tab").

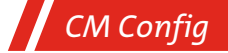

### 4.3.1 Configuration/Data

Current sensor measurement values and configuration data are read out by clicking *Download Data/Configuration*. By doing so the following data is displayed from right to left in list form:

- Current Oil Data,
- Current Gradients,
- Oil Reference Data,
- Limits,
- Calibration Data and
- Configuration.

The composition of this data is dependent on the connected sensor. The meaning of the individual parameters is described in the user manual for the given sensor.

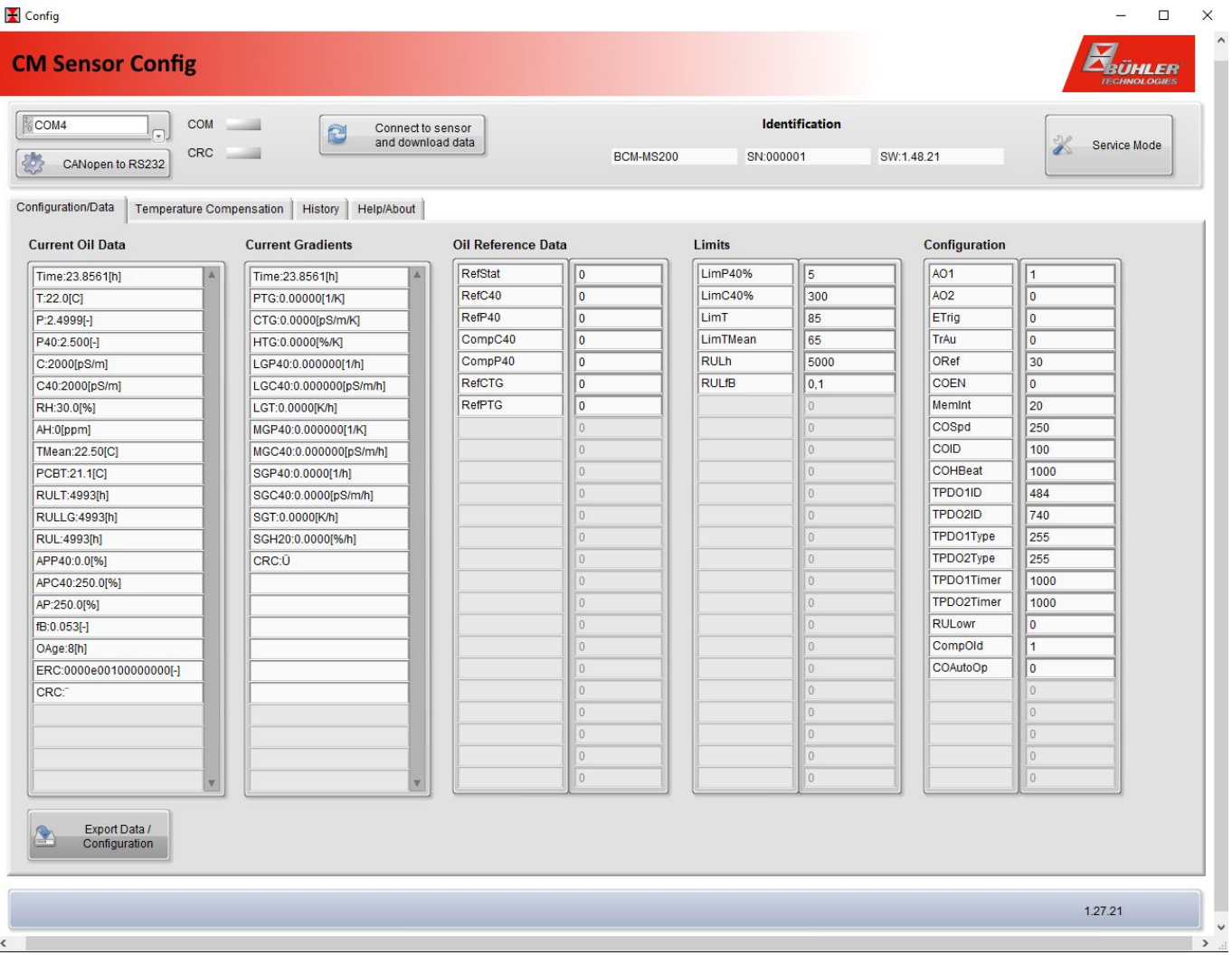

### *Fig. 3:* "Configuration/Data" tab

The data readout will be exported as a .csv and a .xml file (Button Export Data) allowing them e.g. to be further processed in a spread sheet application (see also Chapter [Communication \[](#page-8-0) $\triangleright$  [9\]](#page-8-0)) or for potential subsequent transfer back to the sensor.

### 4.3.2 Temperature Compensation

On the "Temperature Compensation" tab a temperature histogram as well as a diagram with the support points distributed across the temperature range is displayed.

The temperature histogram shows the dwell time in the respective temperature classes. The higher the value, the longer the sensor was operated in this temperature range.

The temperature support points are used to calculate the temperature-compensated values of e.g. permittivity (P40) or conductivity (C40). To do so, the sensor saves the values of P and C in various temperature classes and weights them according to the dwell time in the given class (max. 255). The regression line can be used to compute back to the reference temperature  $(40 °C)$ .

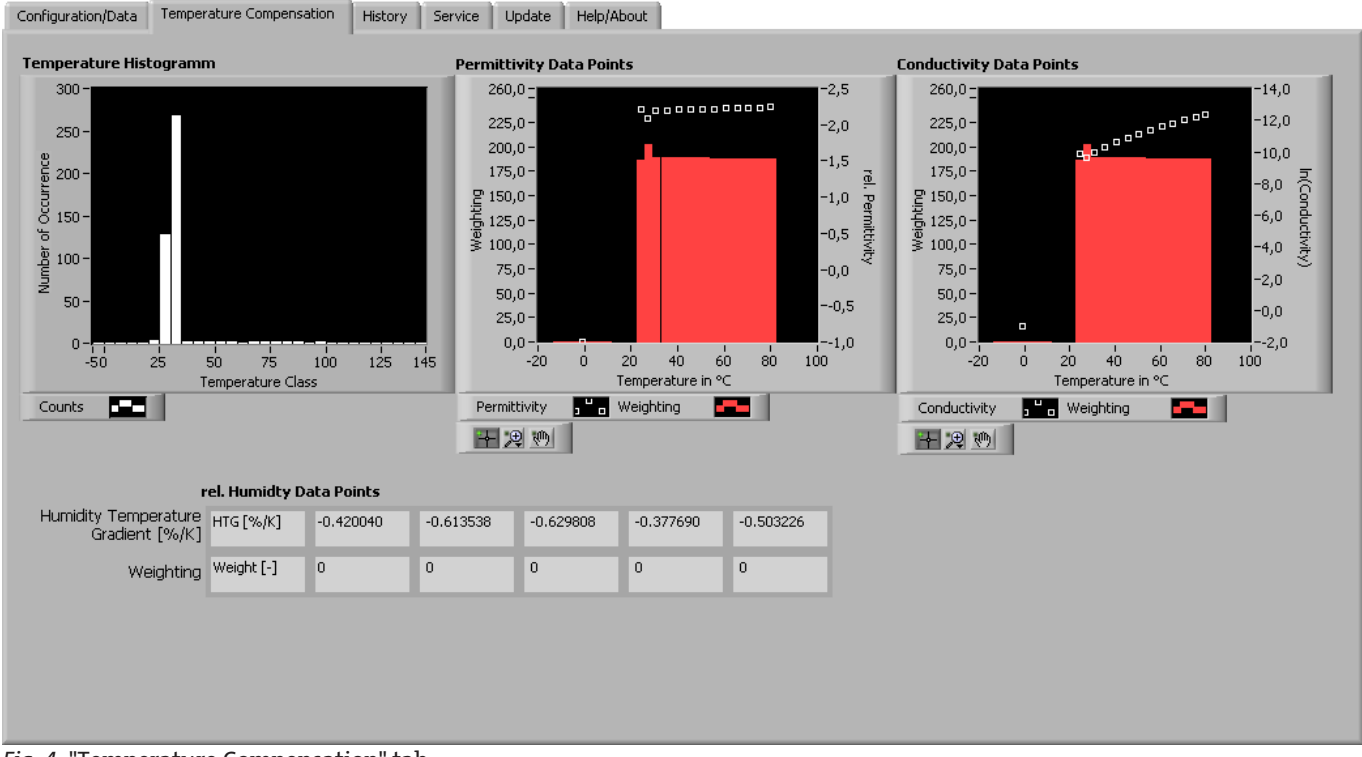

*Fig. 4:* "Temperature Compensation" tab

For relative humidity on the other hand, only the humidity-temperature gradient and weighting are displayed in tabular form, but no diagram.

The display settings for the graphs can be opened by clicking the associated legend symbol.

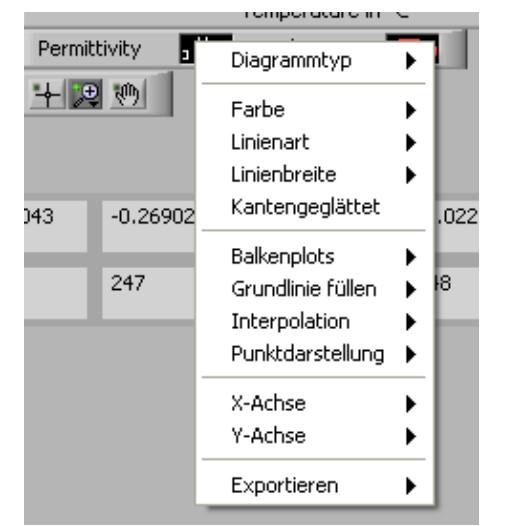

*Fig. 5:* Graph display

There are also various zoom functions available. These can be selected by clicking the magnifying glass symbol.

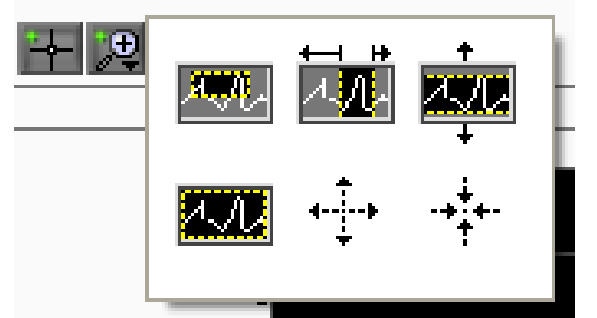

*Fig. 6:* Zoom functions

### 4.3.3 History

Given that the connected sensor supports the "store historical data" function, these can be read out in the *History* area.

Click *Get Available History* to load the quantity and time period of the history records currently available from the sensor. These will then be displayed in the upper part of the window. In this example, the sensor has recorded data from the start (0 hours) until the present time (325 hours). Thus, 1001 of the 6779 total available records were used.

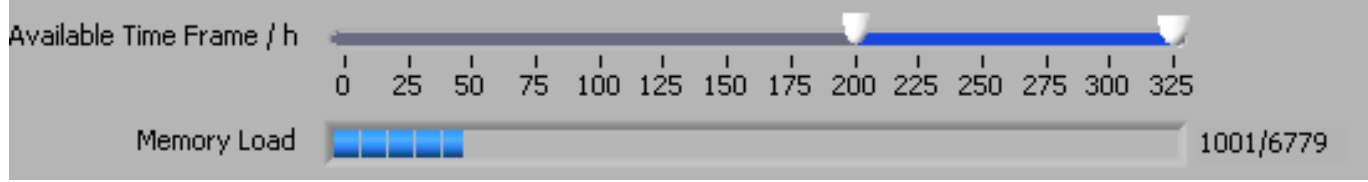

Time range of history data and number of records

The history selection function in the upper right can be used e.g. to select the setting *Time Base* (see fig. "History" tab). This means that only the data configured using the "Available Time Frame" scale is read out from the history (in fig. "Time range of history data and number of records": 7 records are selected from 200 hours until the last dataset at 325 hours). The readout process itself is started by clicking at the *Download History* button. After the download is finished the data is displayed in the table below. The uppermost line indicates the allocation of the respective value to the measurement parameters as well as its unit.

If the entire history is to be loaded from the sensor, this can be done by making a corresponding selection on the time scale, or using the *Complete* setting in the history selection.

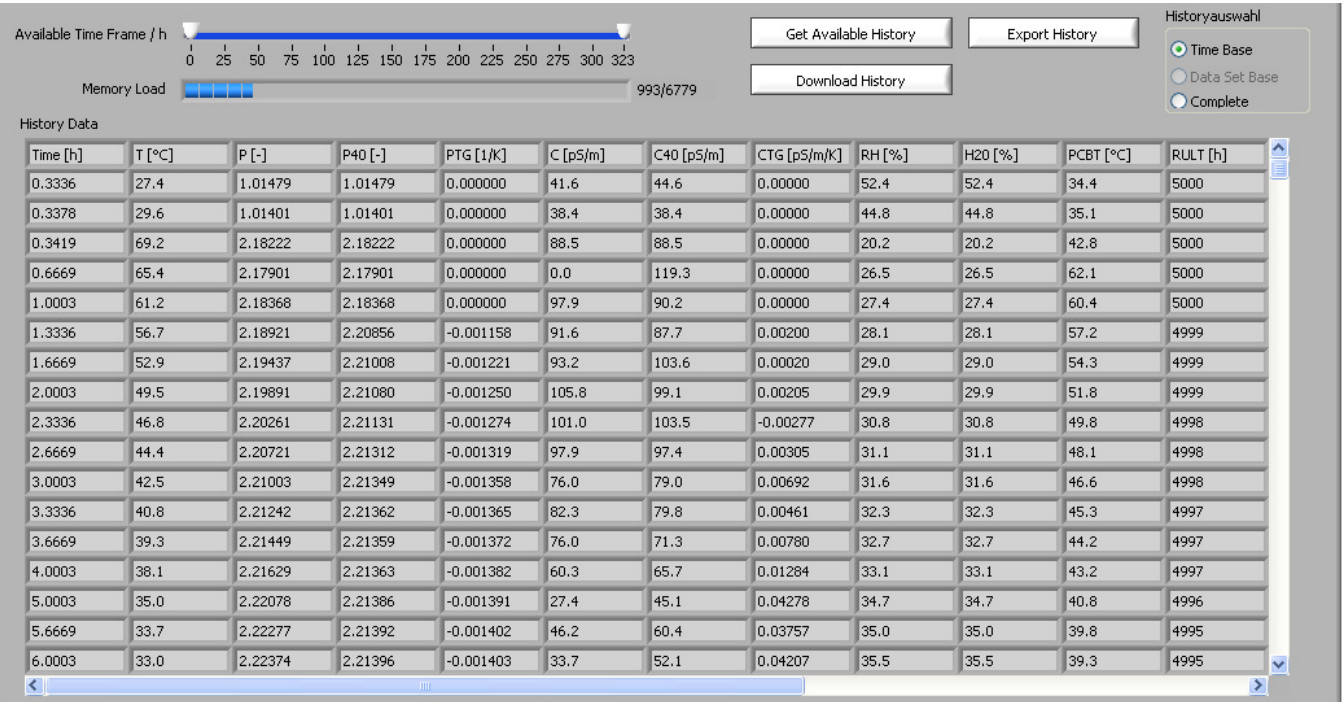

### *Fig. 7:* "History" tab

The *Export History* button saves the downloaded history data to a .csv file for further processing, e.g. in a spread sheet applica-tion to display as a graph (see also Chapter [Exporting files \[](#page-9-0) $\triangleright$  [10\]](#page-9-0)).

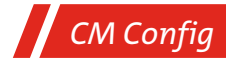

### 4.3.4 Service

Without entering a password for the service mode, the service area can only be used to read out, not to write data. In that case the buttons for changing the service configuration data are greyed and deactivated.

If the service mode is set the assignment of the analogue outputs, the CAN operating mode settings as well as limit values for the oil measurement data can be set. In addition, it is possible to notify the sensor that it has been placed in a new oil medium by activating the Service Mode (*Set new oil*). History data can also be deleted in Service Mode (*Delete History*).

Configuration/Data | Temperature Compensation | History Service | Update | Help/About |

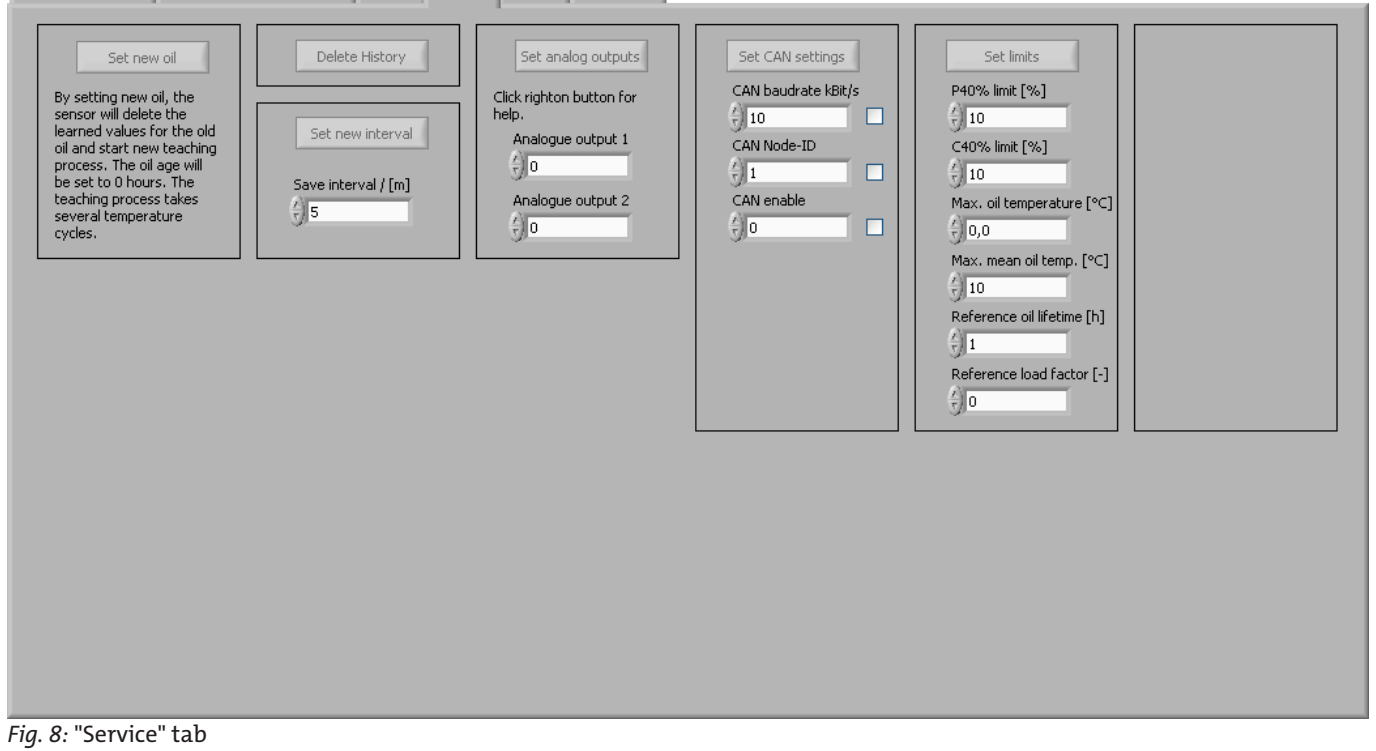

### <span id="page-8-0"></span>5 Communication

Communication with the sensor takes place via a serial COM interface. Sensors configured for CANopen can rapidly be switched over to RS232 operation using the method described in Chapter [Area II: Communications settings and program mode \[](#page-4-0)[}](#page-4-0) [5\]](#page-4-0), allowing them to be read and configured using CM Config.

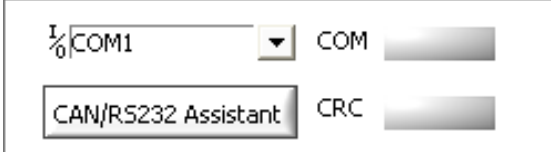

### *Fig. 9:* Selection of COM interface and switchover from CAN to RS232

Interface parameters for the COM port such as the baud rate or the stop bit cannot be changed, and do not need to be. Their implementation in the program is fixed. The interface parameters of the program for the COM port are as follows by default:

- Baud rate: 9600
- Data bits: 8
- Parity: none
- Stop bits: 1
- Flow control: None

**NOTICE! Additional virtual COM ports can be created using USB serial converters. This makes it possible to connect several sensors to a PC despite only one physically available COM port. Note that most commercially available USB serial converters require a driver to be installed. If the driver is installed correctly, the new virtual COM port can be selected in the CM Config user interface.**

### <span id="page-9-0"></span>6 Exporting files

The current measurement values as well as the history data and displayed graphs can be exported as .csv files. These files contain the individual values separated by commas and can be saved to a folder on a disk.

The data can then be opened and edited, e.g. in Microsoft Excel. This way, the history data can be used to generate graphs illustrating the measurement results.

The data is displayed in tabular form with separated columns and can be illustrated e.g. using graphs.

### 7 Service and repair

This chapter contains information on troubleshooting and correction should an error occur during operation.

Repairs to the unit must be performed by Bühler authorised personnel.

Please contact our Service Department with any questions:

#### Tel.: +49-(0)2102-498955 or your agent

For further information about our services and customised maintenance visit [http://www.buehler-technologies.com/service](http://www.buehler-technologies.com/en/gas-analysis/service/).

If the equipment is not functioning properly after correcting any malfunctions and switching on the power, it must be inspected by the manufacturer. Please send the equipment inside suitable packaging to:

### Bühler Technologies GmbH

- Reparatur/Service -

Harkortstraße 29

#### 40880 Ratingen

#### **Germany**

Please also attach the completed and signed RMA decontamination statement to the packaging. We will otherwise be unable to process your repair order.

You will find the form in the appendix of these instructions, or simply request it by e-mail:

### service@buehler-technologies.com.

### 7.1 Troubleshooting

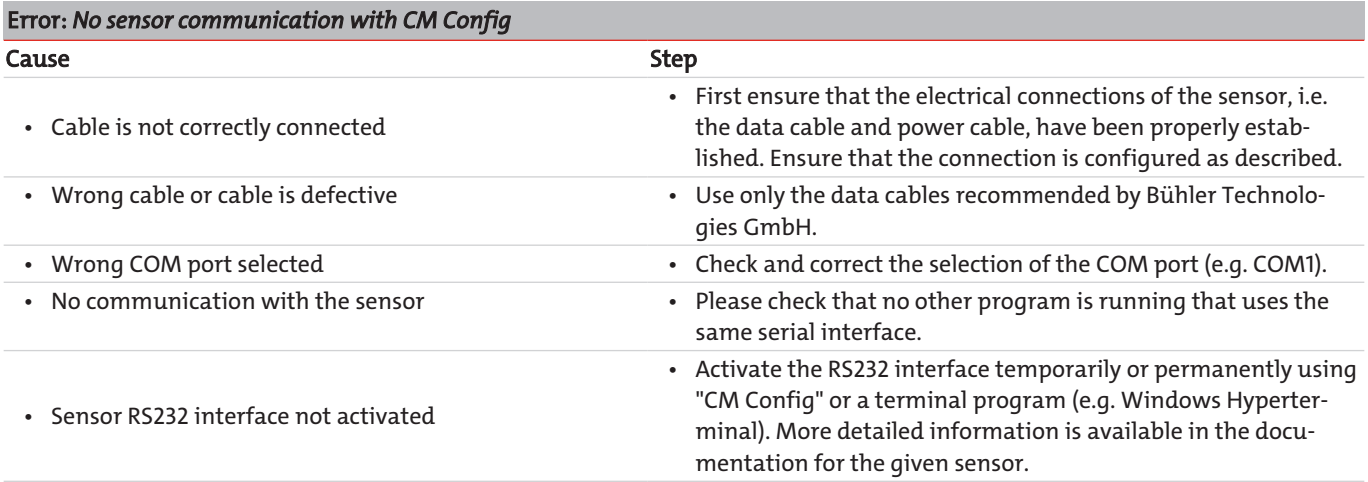